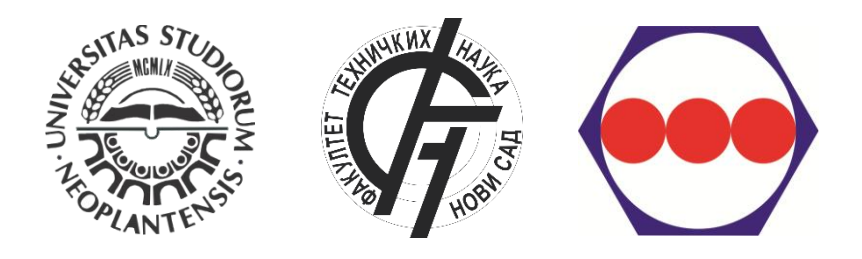

# **EasyChair Instruction for 9 TH INTERNATIONAL SCIENTIFIC AND EXPERT CONFERENCE TEAM 2018**

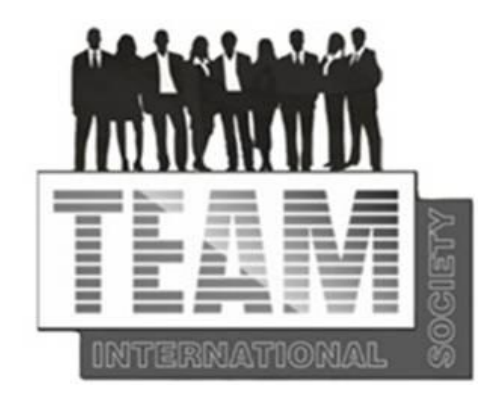

# **10-12 OCTOBER 2018**

# **UNIVERSITY OF NOVI SAD, SERBIA**

WWW.TEAMCONFERENCE.EU

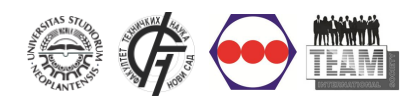

EasyChair Instruction for TEAM 2018 Conference

# **TABLE OF CONTENTS:**

# **[EasyChair Account](#page-2-0)**

**[Instruction for Paper Submission](#page-6-0)**

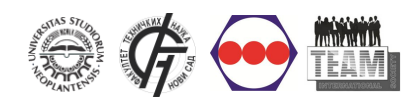

#### <span id="page-2-0"></span>Login page:

## <https://easychair.org/conferences/?conf=team20180>

Users who have previously created EasyChair account for any conference, have a valid account and can be used for this event, logging on to the system by entering username and password.

If user does not have EasyChair account it is necessary to click on sign up for an account (Figure 1).

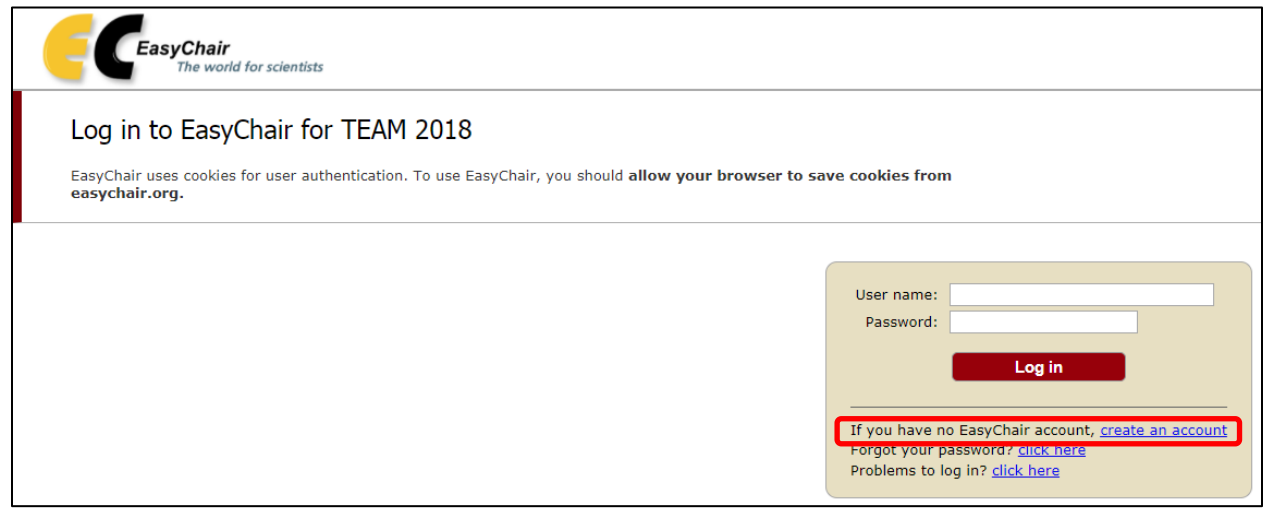

*Figure 1. User Log in*

#### **How to create an EasyChair account**

In order to use EasyChair system it is necessary to create an account. Creation of an account on EasyChair system is performed only once.

The procedure for creating EasyChair account is as follows:

- 1. Click on the "I'm not a robot" checkbox (Figure 2), and then click the *Continue* button,
- 2. If words are entered correctly, you will see a form to fill in (Figure 3),
- 3. After the completed form, EasyChair sent to the entered email address link that is used to create the account, and the message is displayed as shown in Figure 4,
- 4. After clicking on the link received in the mail, the new page will open with the form to be filled (Figure 5),
- 5. EasyChair account is created when the message *Your EasyChair account has been created appears* (Figure 6).

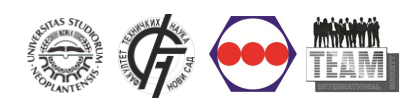

# Step 1

Click on the "I'm not a robot" checkbox (Figure 2), and then click the *Continue* button

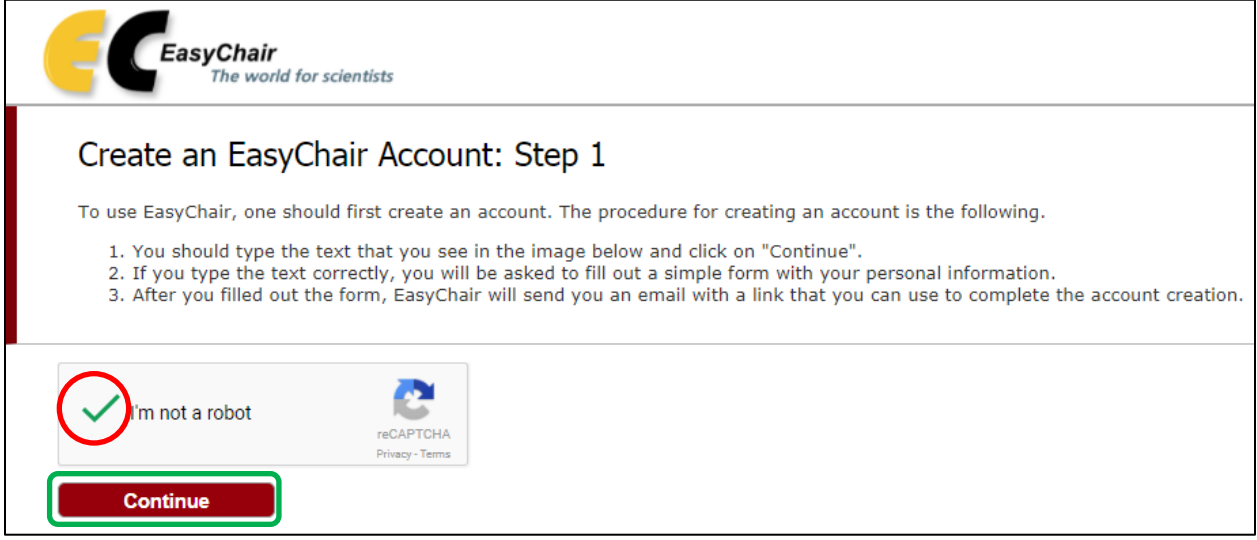

*Figure 2. Create EasyChair account – Step 1*

# Step 2

## Fill in the form

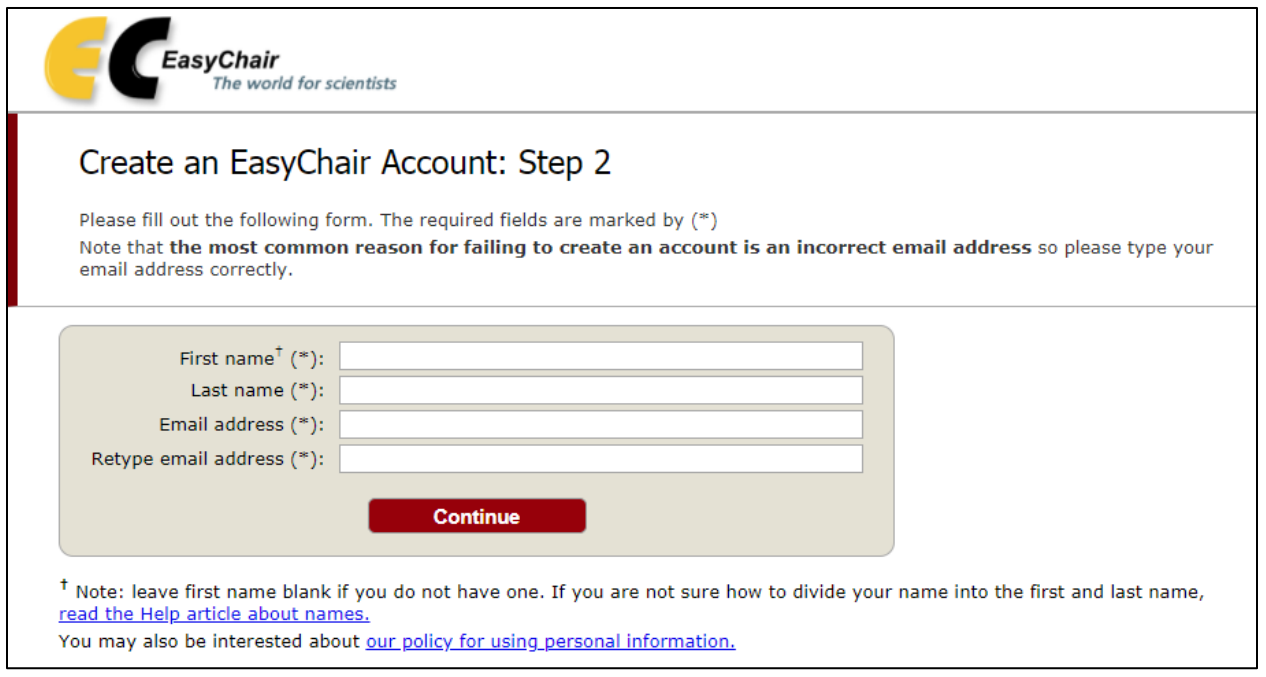

*Figure 3. Create EasyChair account – Step 2*

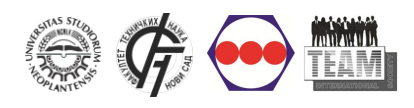

# Step 3

#### Account Application

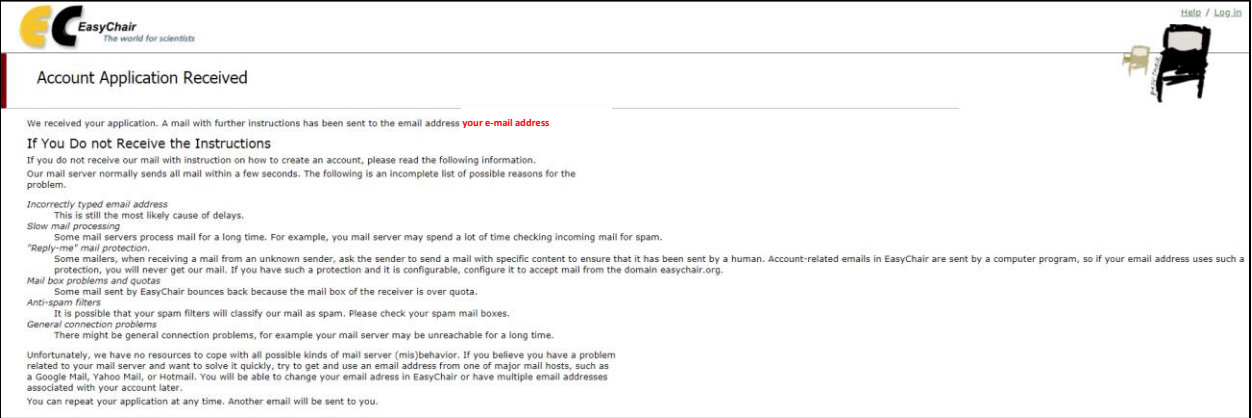

*Figure 4. Create EasyChair account – Step 3*

# Step 4

# Fill in the form and click on "I agree to EasyChair Terms of Service"

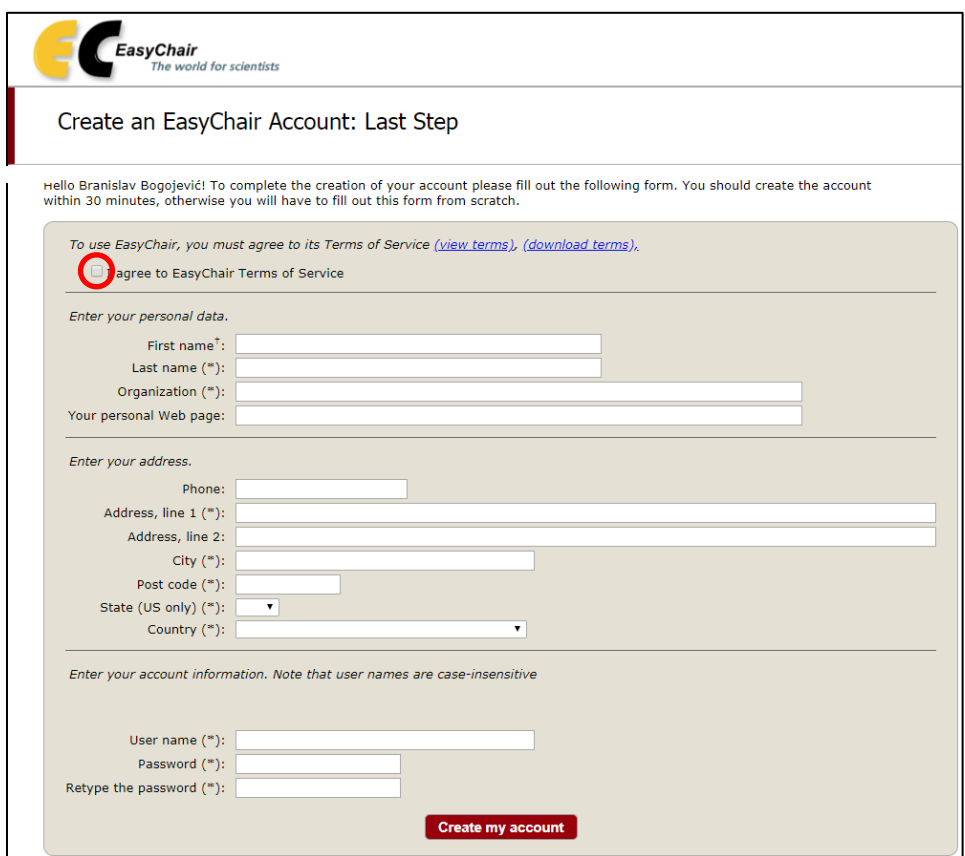

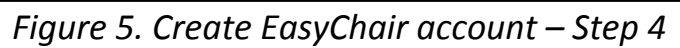

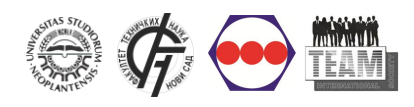

# Step 5

#### Account created

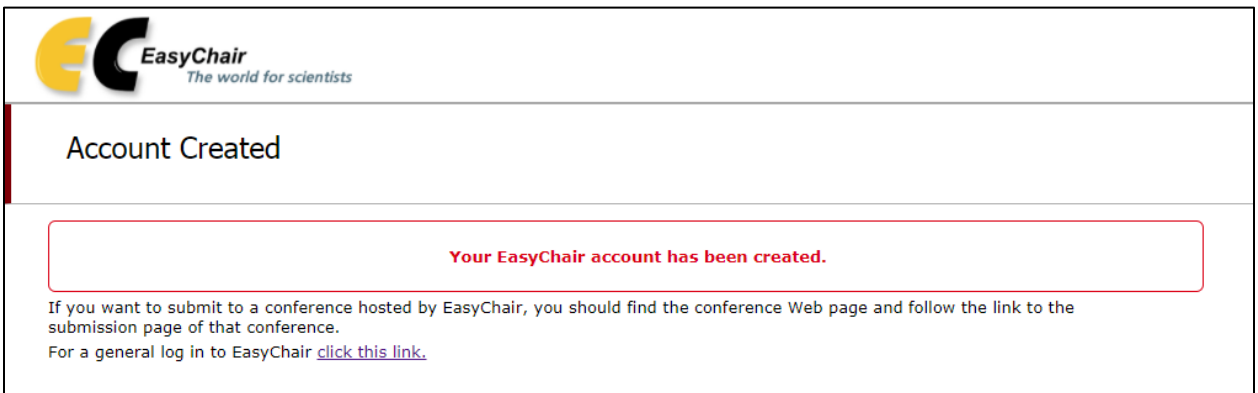

# *Figure 6. Create EasyChair account – Step 5*

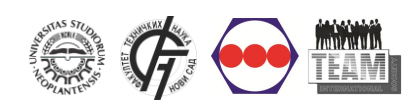

#### **INSTRUCTION FOR PAPER SUBMISSION**

<span id="page-6-0"></span>Go to the login page:

<https://easychair.org/conferences/?conf=team20180>

Participants can log in by entering their username and password into the appropriate fields as shown in Figure 7.

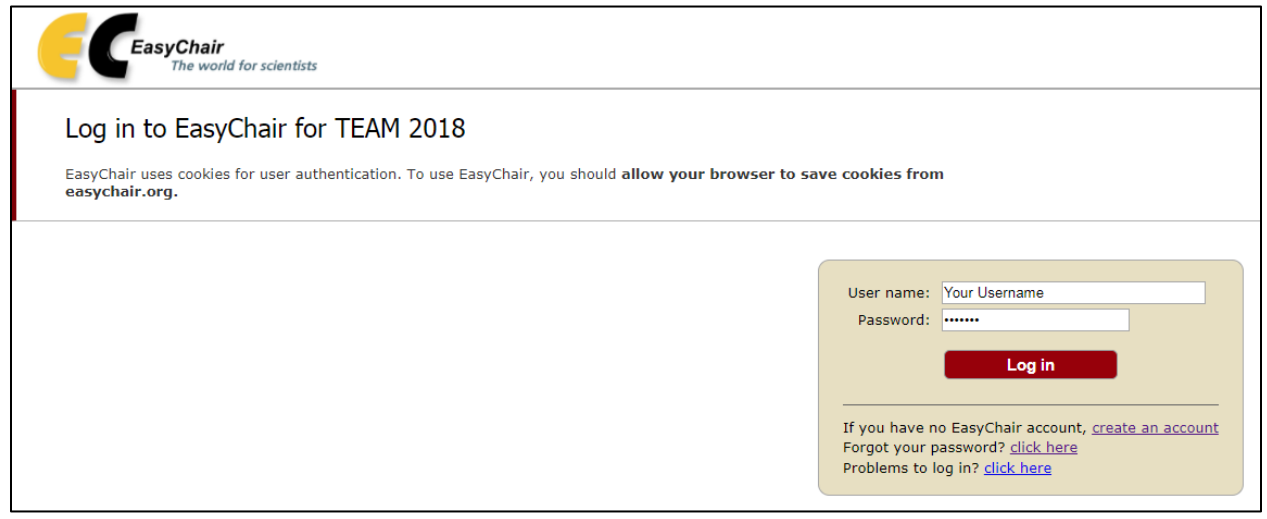

*Figure 7. User Log in*

After logging enter the conference as an author (Figure 8).

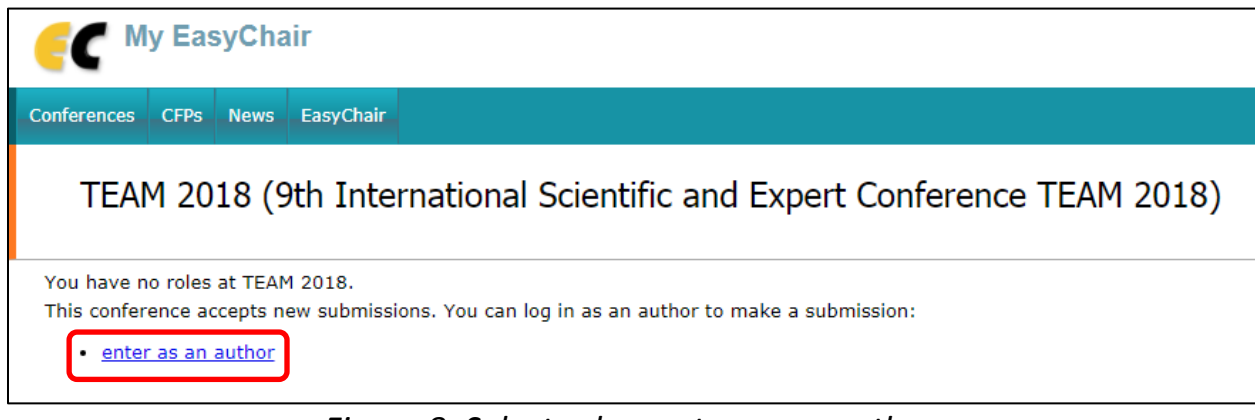

*Figure 8. Select role – enter as an author*

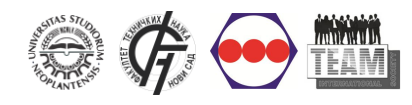

#### **It is necessary to fill in the fields:**

**1.** Authors, **2.** Title,abstract and Keywords and **3.** Topics

## **1. Authors (Fig.9)**

EasyChair system automatically provides input data for the three authors. If there are multiple authors, you need to add by clicking the *Click here to add more*. Explanation of some items:

- Email address will be used only for communication with the authors and will never be shared with any 3rd parties.

- Authors who are designated as Corresponding author (at least one) will receive the e-mails with information about the paper and conference.

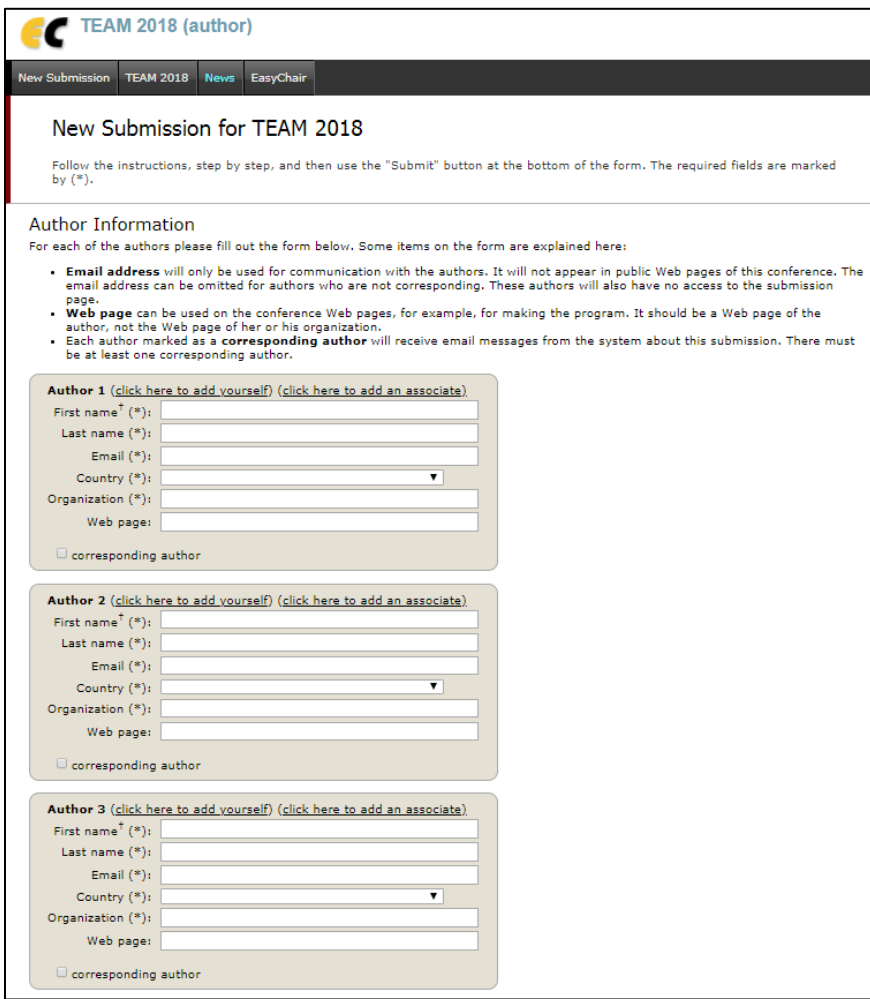

*Figure 9. Author(s) information*

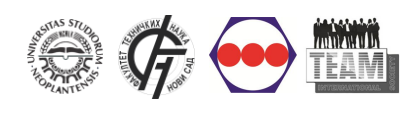

# **2. Title, Abstract and Keywords (Fig.10)**

In this section, title and abstract must be entered. Maximum length of abstracts is 1500 characters. Each keyword (at least three) should begin on a new line.

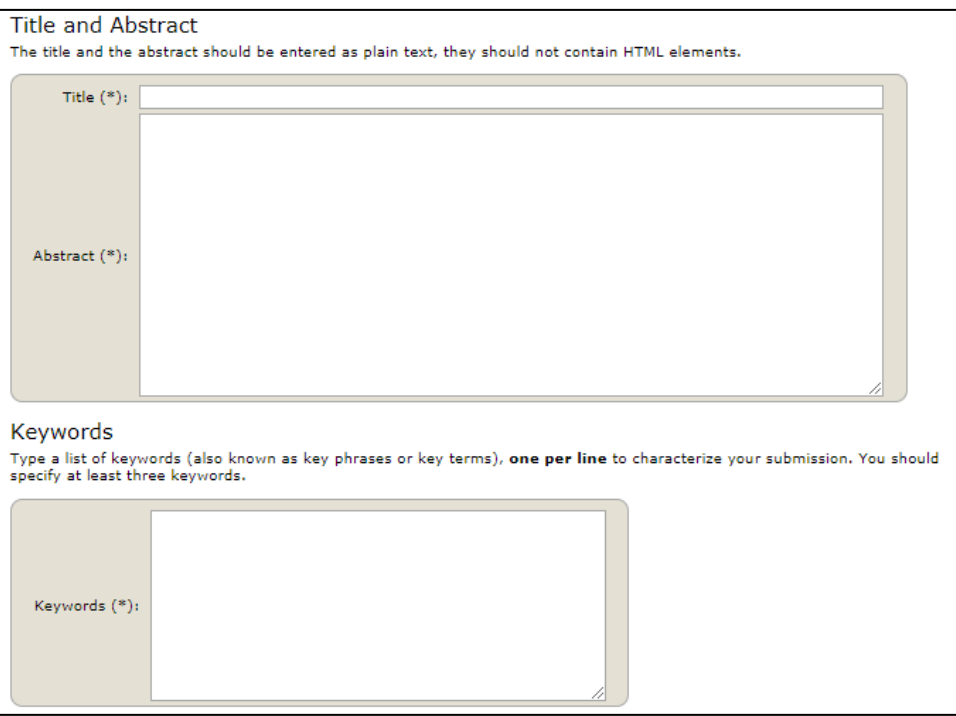

*Figure 10. Title, Abstract and Keywords*

# **3. Topics (Fig. 11)**

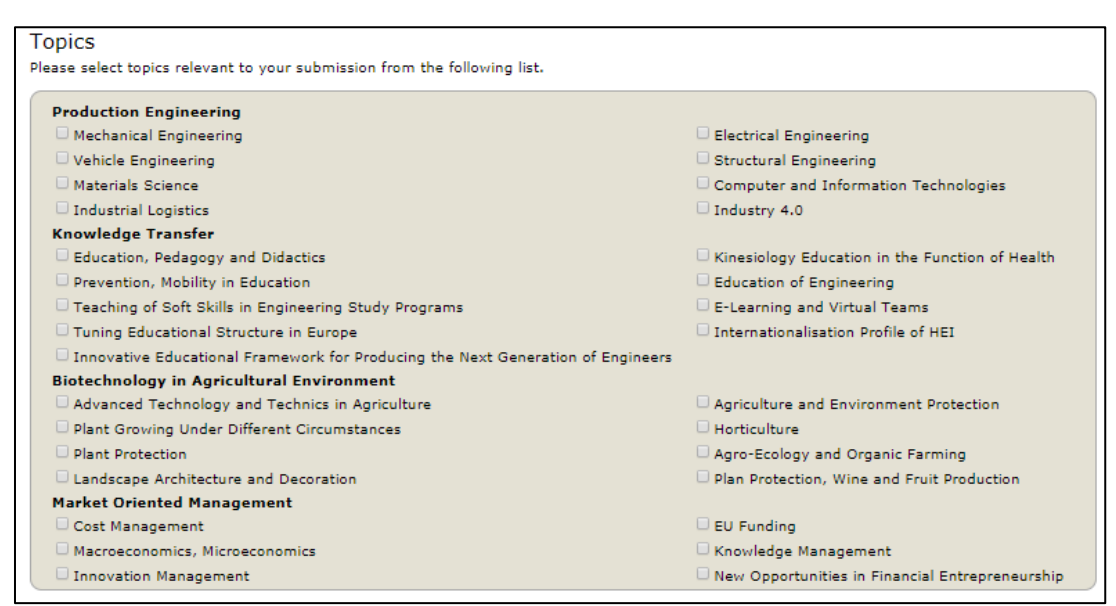

*Figure 11. Topics*

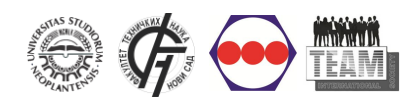

# **Send (Upload) the paper**

Papers should be submitted in the **Word format (File extension** *.doc* **or** *.docx***)**. If you are only submitting the abstract, there is no need for uploading the paper.

The paper is submitted by selecting the paper via *Choose File* button, which opens a new window to select the file you want to send. By selecting a file, you need to click on Submit button to send the file, and the application is completed (Fig.12).

#### **NOTE: Use only official template of the Conference [\(download\)](http://iim.ftn.uns.ac.rs/team2018/docs/template.doc)**

Please do not press the Submit button multiple times, because uploading may take time!

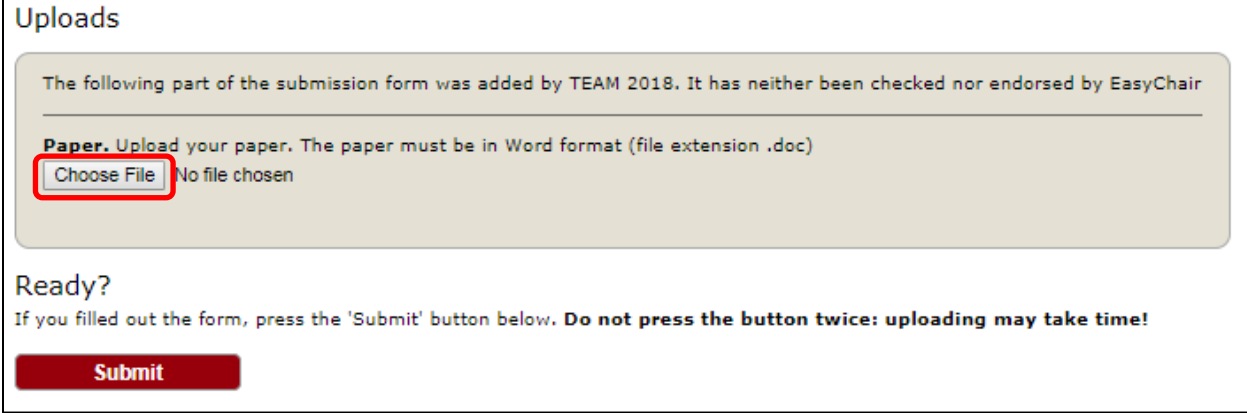

*Figure 12. Paper Submission*

# **Section TEAM 2018**

TEAM 2018 section provides general info about the conference. Also, if the author is a reviewer at the same time, here is possible to change the "role" (Fig. 13).

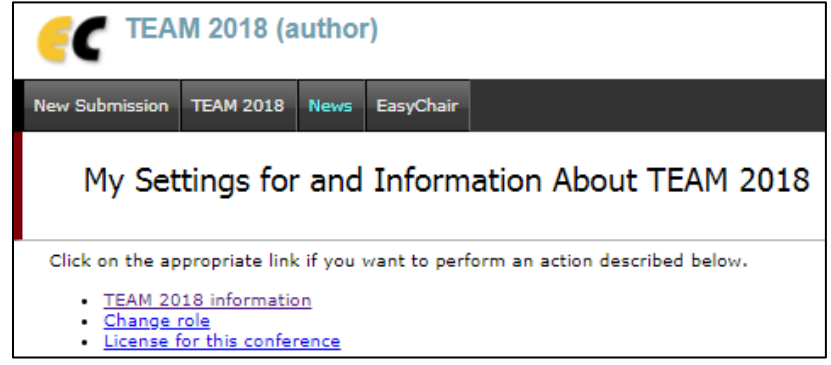

#### *Figure 13. Section TEAM 2018*

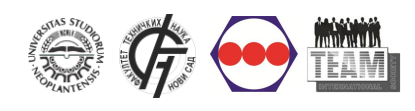

## **TEAM 2018 Information**

In this section are links to the conference web site and the submission page, and email addresses of contact person (Fig. 14).

NOTE: [Applications after the deadline will not be possible.](http://iim.ftn.uns.ac.rs/team2018/submissions.html)

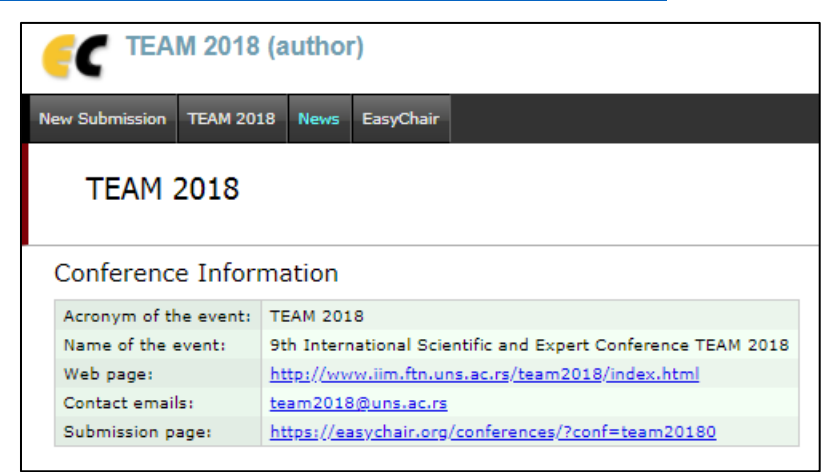

*Figure 14. Section TEAM 2018*

**GENERAL NOTE:** If there is no work in the system for more than 2 hours, session will automatically stop, and the authors will be logged out of the system. In this case, author must login again to the system. This should be taken into account if authors are submitting the paper several minutes before the application deadline.

#### **EasyChair**

Card EasyChair contains news and settings for EasyChair system (Fig. 15). Account info, and insight into the user previous conferences, can be seen and edited here.

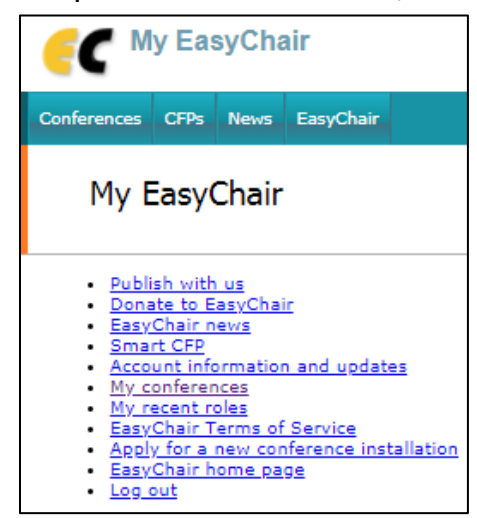

*Figure 15. EasyChair Settings*